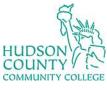

Support Phone: (201) 360-4310 Support Email: <a href="mailto:itshelp@hccc.edu">itshelp@hccc.edu</a>

Website: <a href="https://www.hccc.edu/administration/its/index.html">https://www.hccc.edu/administration/its/index.html</a> Twitter: @HCCC\_ITS

## **VDI Computers STEM Guide – For Faculty/Staff**

These computers have the following technology:

## Logging in

#### **STEP 1:**

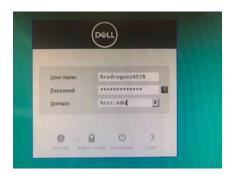

Write your username in the "username" section without including @live.hccc.edu.

### **STEP 2:**

Write your password in the "password" section and your desktop will display.

## **How to Switch from Windows to STEM Image**

Please be aware that it is possible to switch from windows to STEM image or vice versa. The purpose of having both images (Windows and STEM) is so that you will be able to use the available programs.

### STEP 1:

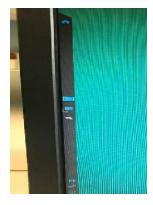

Right click in the left side of the computer to display the vertical bar as shown in the picture.

Revised date: 11/17/2021 Hudson CCC ITS 1 of 4

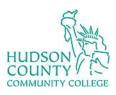

Support Phone: (201) 360-4310 Support Email: <u>itshelp@hccc.edu</u>

Website: <a href="https://www.hccc.edu/administration/its/index.html">https://www.hccc.edu/administration/its/index.html</a>
Twitter: @HCCC\_ITS

### **STEP 2:**

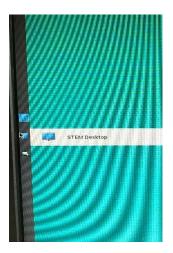

Select this option located at the vertical bar of the computer. (Second option in the vertical bar.)

## **How to Sign Out (Both Images - Windows and STEM)**

With this method, you only need to sign out once whether you used one image or both of them (Windows and/or STEM).

### **STEP 1:**

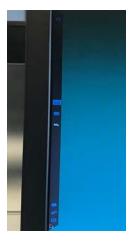

Right click on the left side of the computer to display the vertical bar shown in the picture.

Revised date: 11/17/2021 Hudson CCC ITS 2 of 4

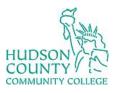

Support Phone: (201) 360-4310 Support Email: <a href="mailto:itshelp@hccc.edu">itshelp@hccc.edu</a>

Website: <a href="https://www.hccc.edu/administration/its/index.html">https://www.hccc.edu/administration/its/index.html</a>
Twitter: @HCCC\_ITS

#### **STEP 2:**

Click the turn on/off

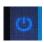

button located at the bottom of the vertical bar.

### **STEP 3:**

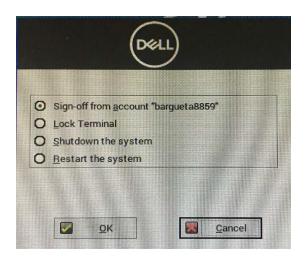

After clicking the turn on/off button, this image will appear. Select the "OK" button shown in the picture.

### **STEP 4:**

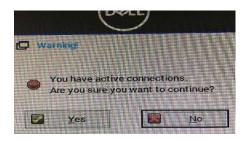

After you click the "OK" button the following image might appear. To proceed to sign out, press "YES" as shown in the picture.

Revised date: 11/17/2021 Hudson CCC ITS 3 of 4

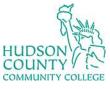

Support Phone: (201) 360-4310 Support Email: <u>itshelp@hccc.edu</u>

Website: <a href="https://www.hccc.edu/administration/its/index.html">https://www.hccc.edu/administration/its/index.html</a>
Twitter: @HCCC\_ITS

### **OneDrive Mapper**

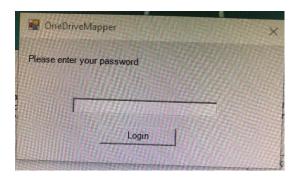

For **non-student** users after "logging in," the system will ask to introduce the password again. In this case, the user only needs to **rewrite the password** and you will be able to use the computer normally.

If you do not re-enter the password you won't be available to save in ONE DRIVE. Therefore, you will need to sign in again.

## **Automatic Logout**

Please be aware that all VDI computers are pre-programmed to log you out **after 15 minutes of inactivity.** 

Every time you "log in," the computer will display this message, click the "OK" button, and you will be able to use the computer.

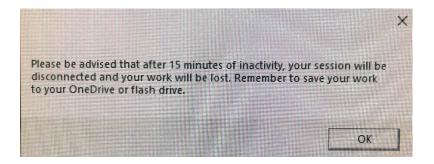

Revised date: 11/17/2021 Hudson CCC ITS 4 of 4